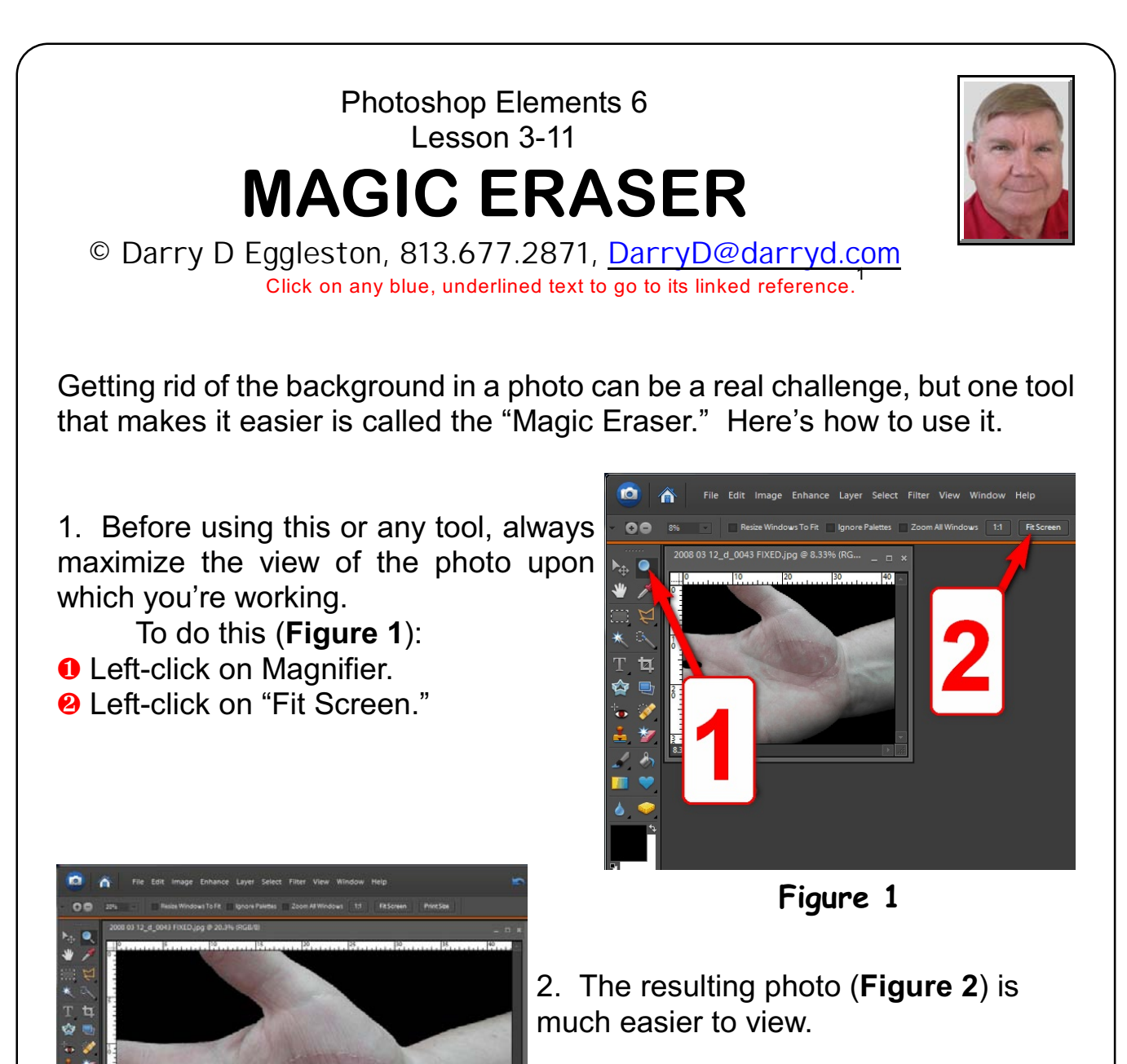

**Figure 2**

<sup>1</sup> Editors: Peggy S. Eggleston, Dick Evans & Parker Monroe. Permission for reproduction in whole or in part is granted to organizations for internal, non-profit use provided credit is given to the author along with the copyright notice: Article reprinted with permission. Copyright © 2008 Darry D Eggleston,<http://DarryD.com>.

For more lessons, visit *<http://DarryD.com>* (July 9, 2008) page 3-11-1

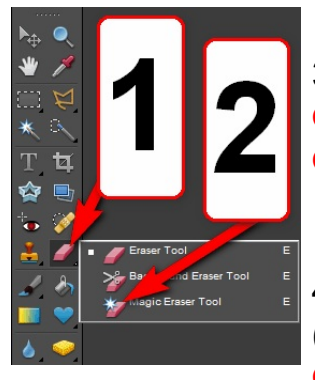

3. Select the Magic Eraser Tool (**Figure 3**): **O** Left-click and hold on the Eraser Tool.

合

<sup>2</sup> Left-click on the Magic Eraser Tool.

4. Set the options (**Figure 4**): **O** Left-click on the

**Figure 3**

Magic Eraser. **<sup>❷</sup>** Set the Tolerance (how much of the surrounding area you want the tool to affect). I usually select 25–35.

**8** Select Anti-Alias (the technique of minimizing the distortion artifacts, known as aliasing, when changing surrounding areas).

**O** Left-click to select Contiguous so that you're only affecting directly-connected pixels of the same color when erasing.

5. Wherever you click with the Magic Eraser, any adjacent areas containing that same color are erased.

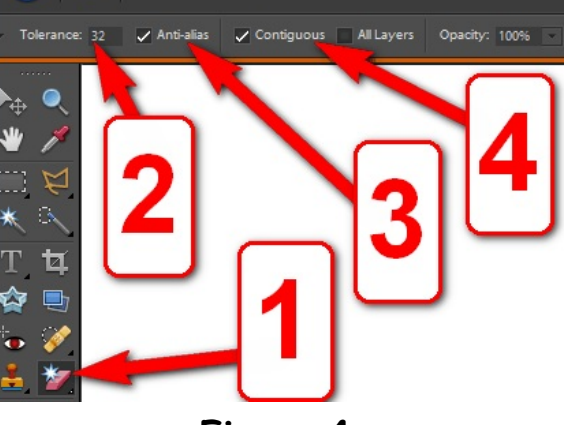

File Edit Image Enhance Layer Select Filter Vi

**Figure 4**

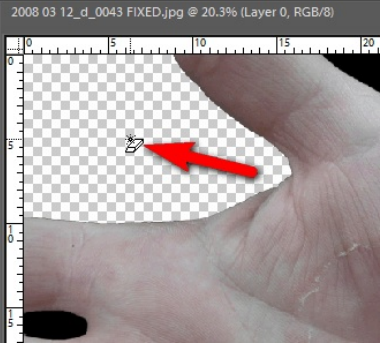

**Figure 5**

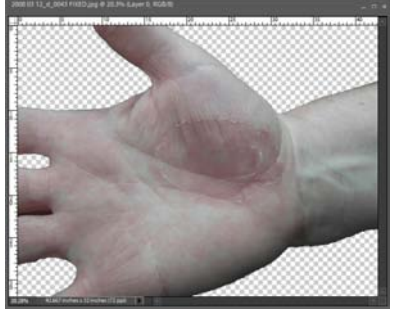

6. The resulting photo (**Figure 6**) is much easier to see. NOTE: You may have to do some further, minor editing before you share the photo with others.

**Figure 6**

For more lessons, visit *<http://DarryD.com>* (July 9, 2008) page 3-11-2